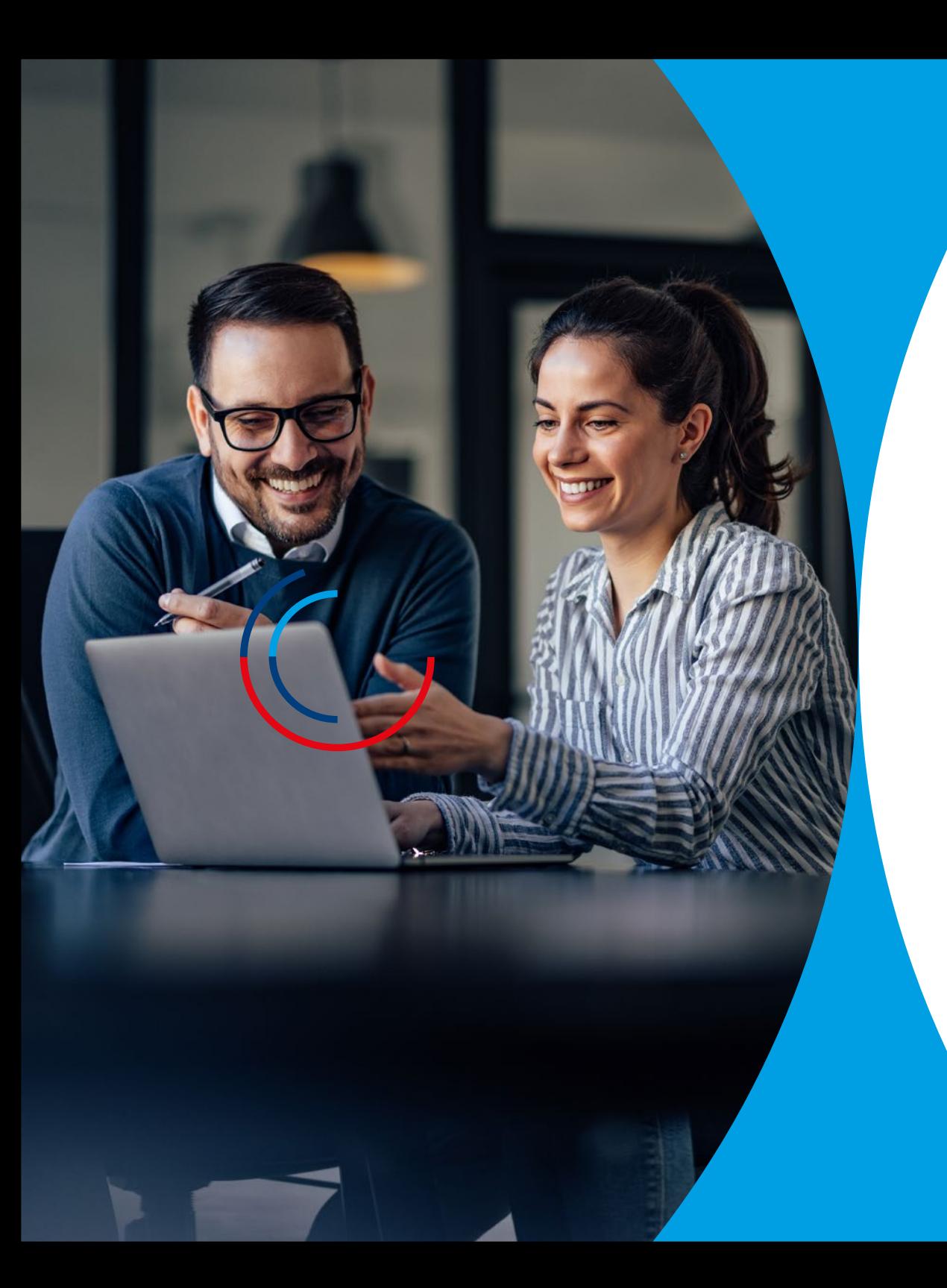

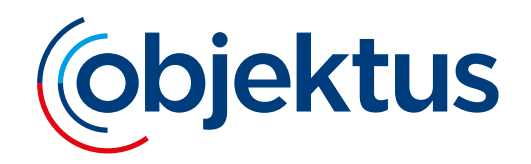

# **Das Objektus Webportal**

Kurzanleitung für die Kostenerfassung der Heizkostenabrechnung

### **Das Objektus Webportal**

auf www.objektus.de

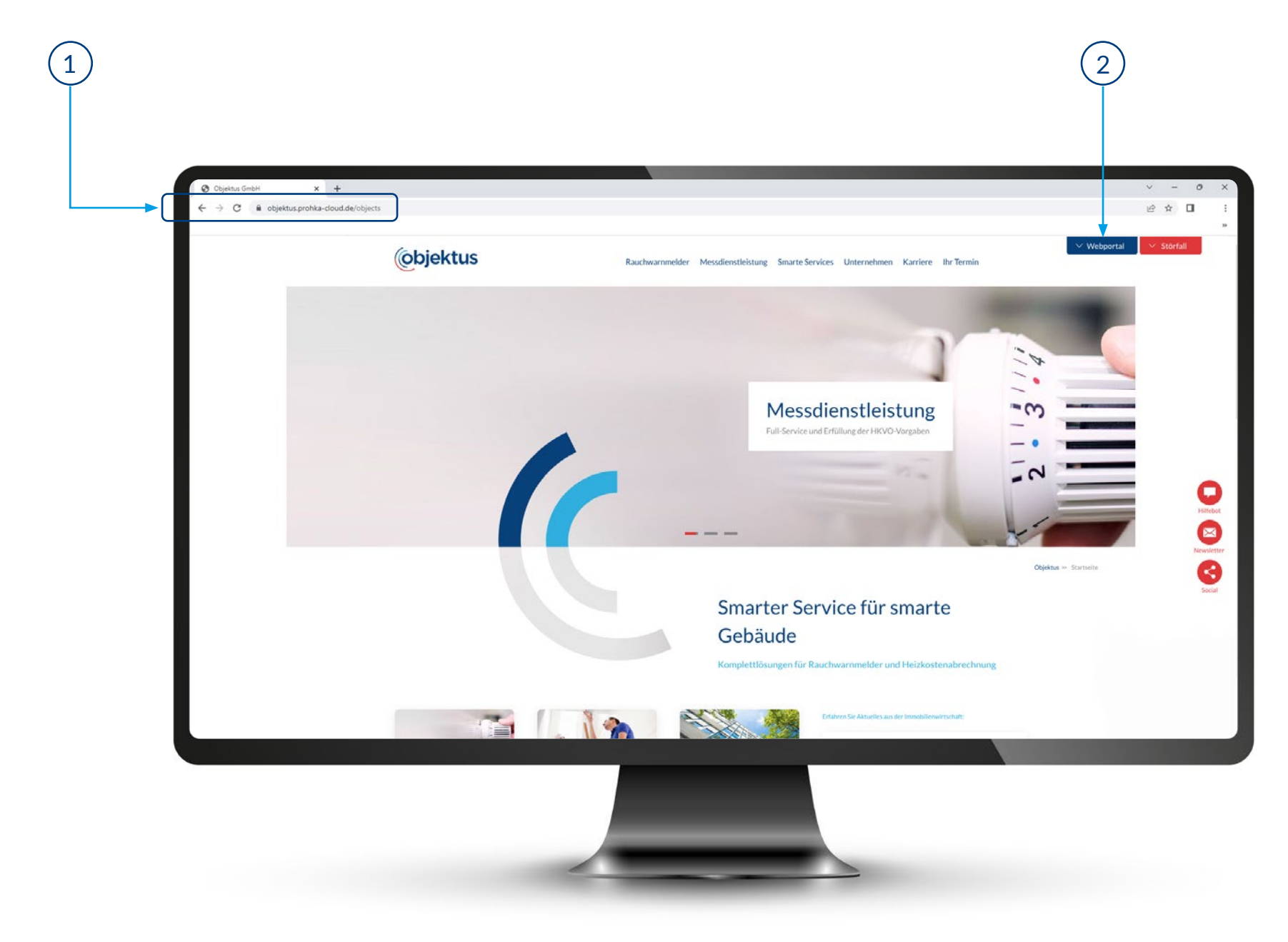

## Login Portal "HK-Abrechnung und UVI"

Hier können Sie die Kostenerfassung für die Heizkostenabrechnung vornehmen.

Klicken Sie auf "**Login Portal HK-Abrechnung und UVI"**, um Ihre Login-Daten eingeben zu können. Die Login-Daten bekommen Sie per E-Mail zugeschickt (bitte auch den Spam Ordner prüfen). Hier können Sie unter Anderem die Kostenerfassung für die Heizkostenabrechnung vornehmen. Weitere Portale (z.B. unterjährige Verbrauchsinformationen) werden je nach beauftragten Serviceleistungen für Sie freigeschaltet.

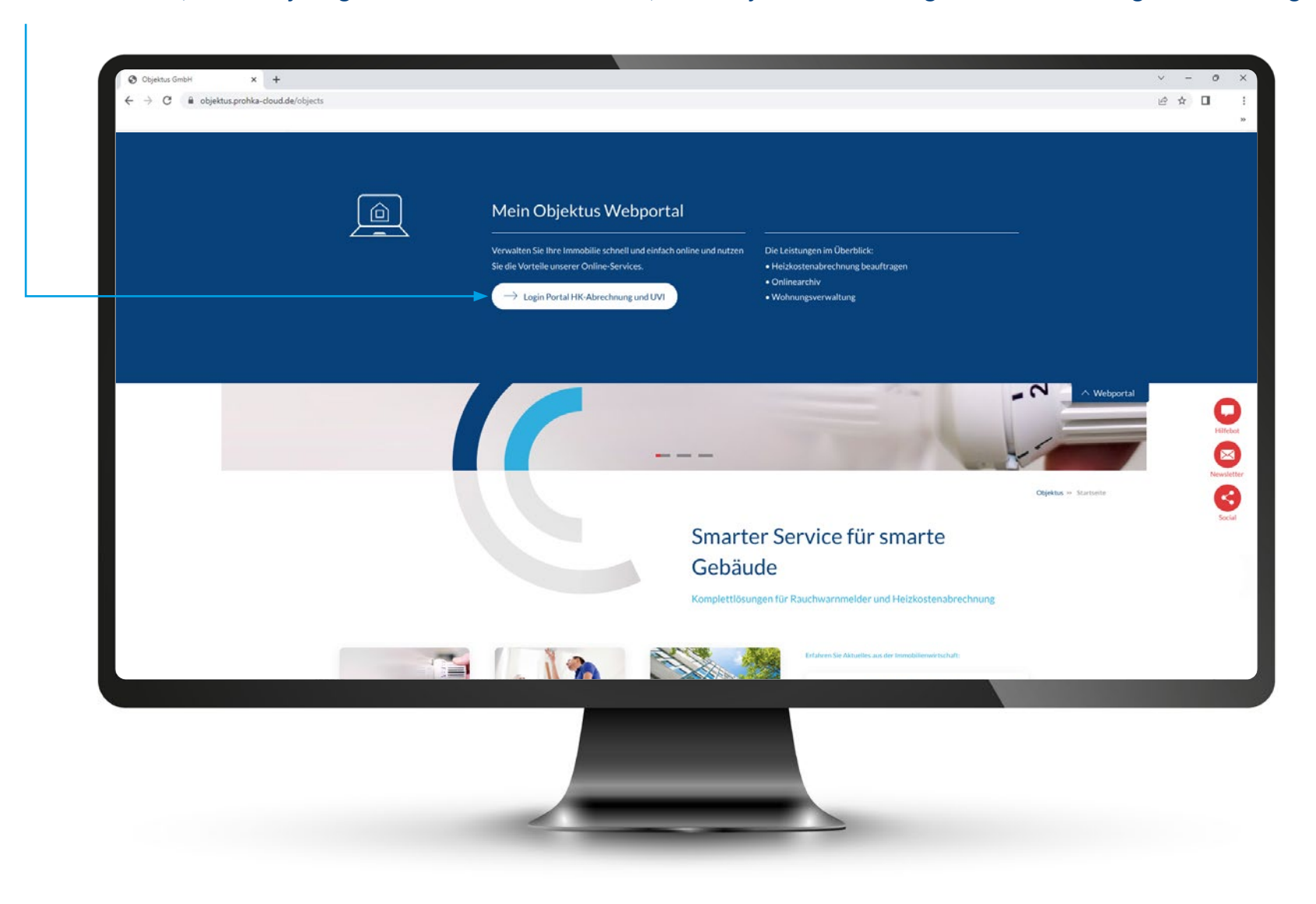

## **Übersicht im Portal**

Nachdem Sie Ihre Login-Daten eingegeben haben, können Sie im Feld **"Abrechnungsprojekte"** Ihre Objekte im Überblick sehen. 1 ) Nachdem Sie Ihre Login-Daten eingegeben haben, können Sie im  $\qquad \quad \ \, ( \; 2 \;$ 

Wählen Sie nun das zu bearbeitende Objekt aus.

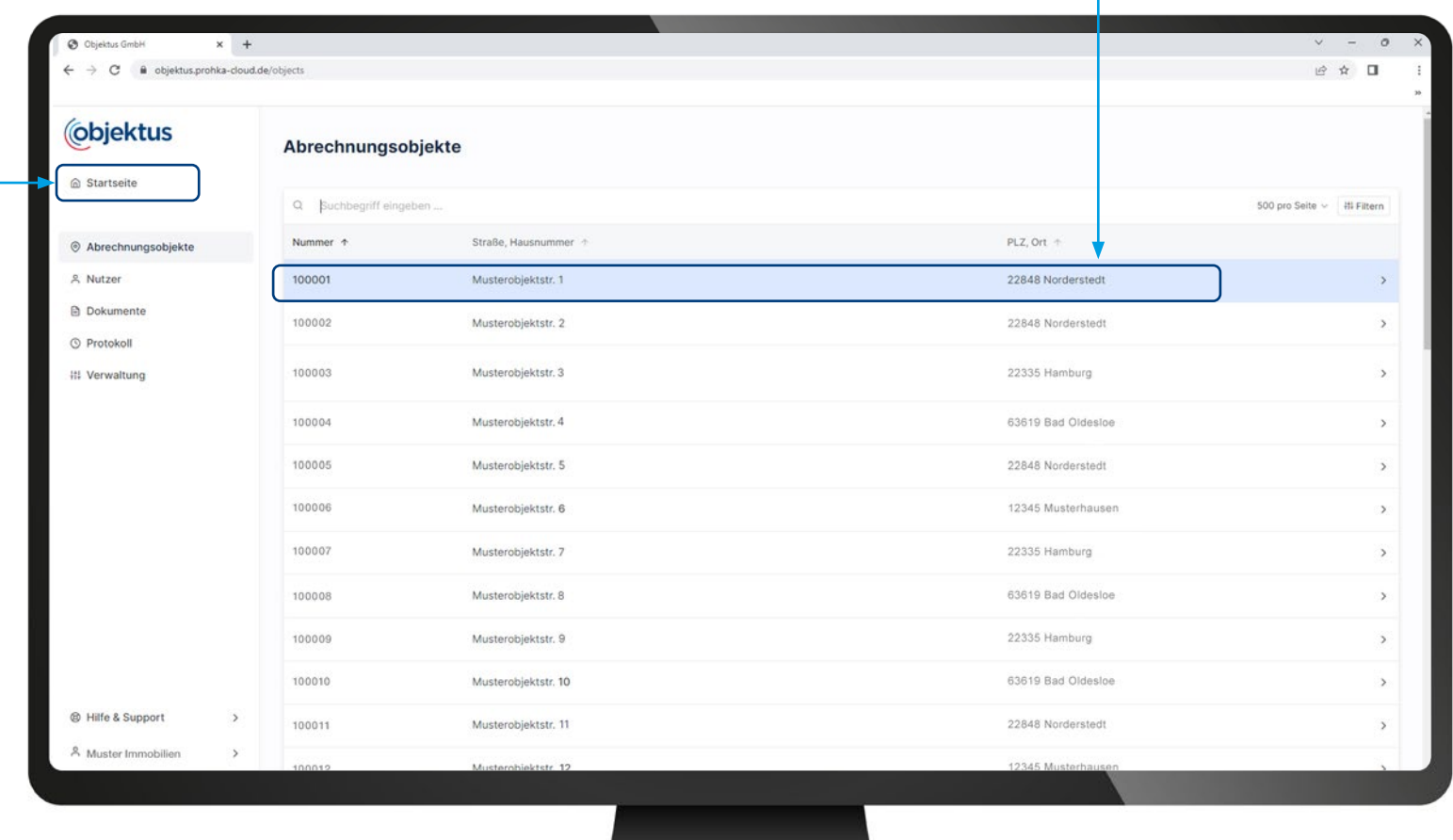

## **Kostenerfassung**

Mit einem Klick auf das Feld "Kostenerfassung" können Sie die Kosten erfassen und bearbeiten.

 $\mathbf{L}$ 

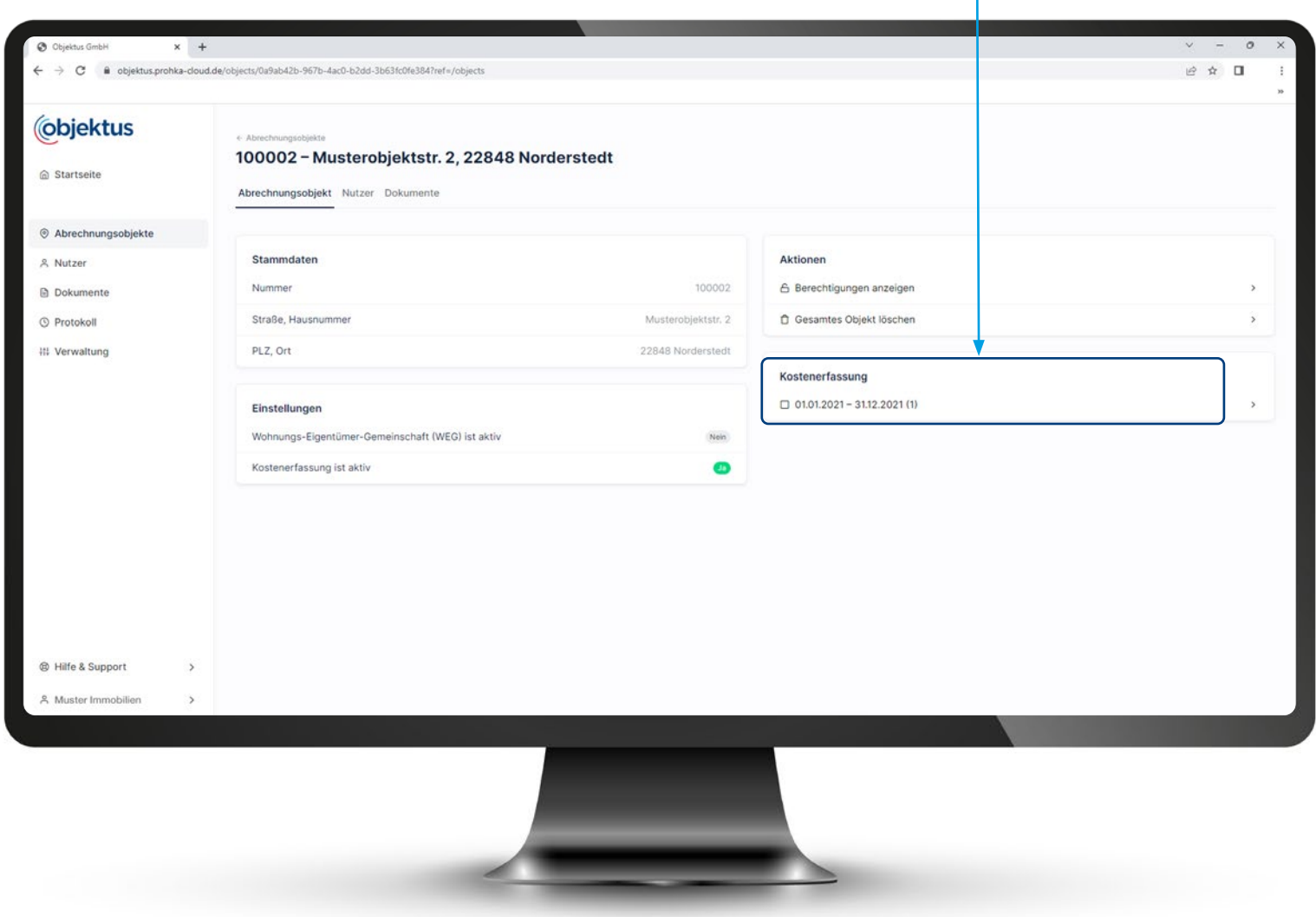

### Erfassung der einzelnen Kosten **Kostenerfassung**

#### Erfassen Sie hier in den einzelnen Positionen die Kosten.

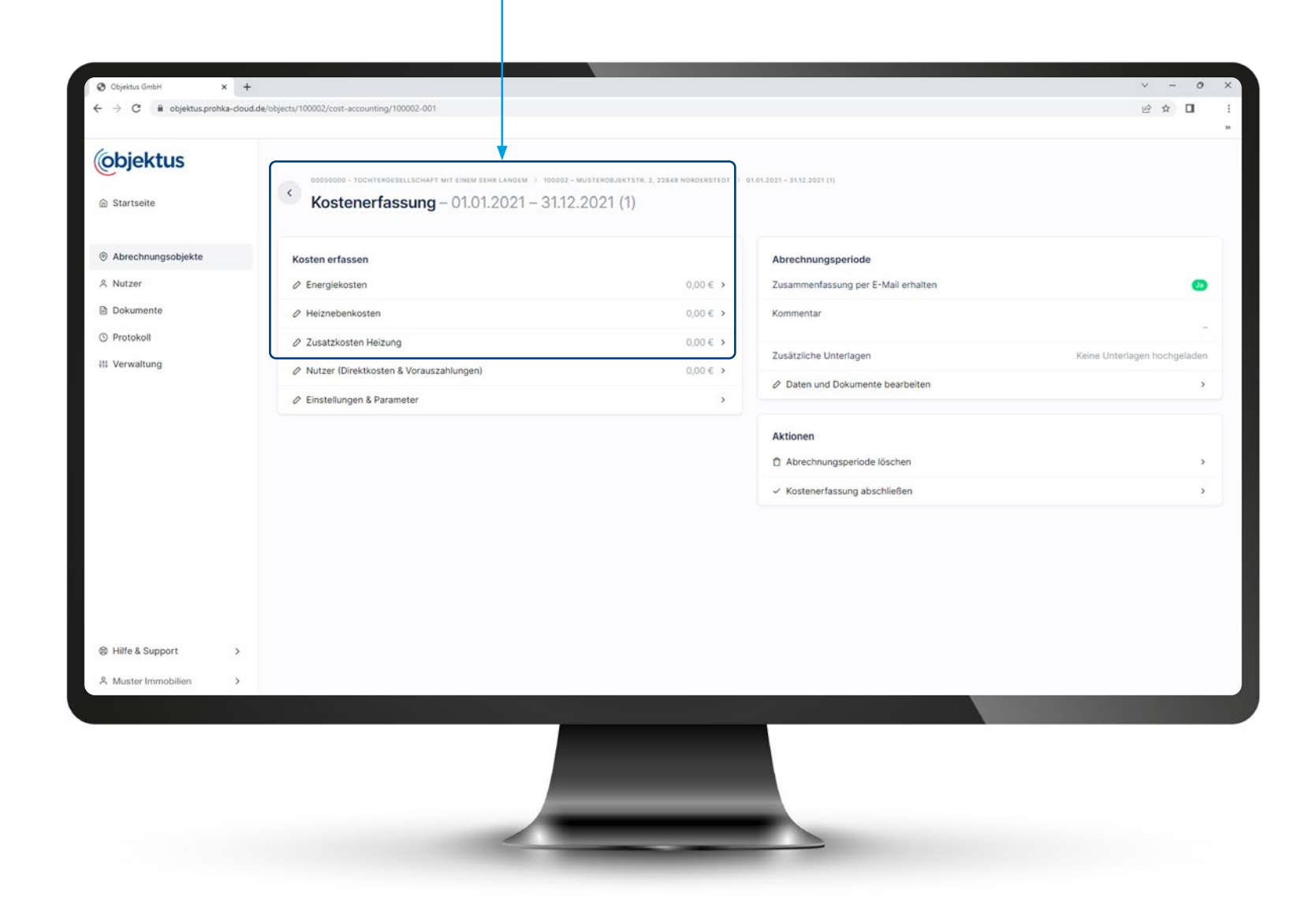

## **Kostenerfassung**

Einstellungen & Parameter

- **1.** Wählen Sie nun die Position aus, die Sie bearbeiten möchten.
- 2. Es öffnet sich ein weiteres Fenster. Hier müssen Sie anschließend auf "Position hinzufügen" klicken.
- **3.** Danach können Sie die Kosten eintragen.

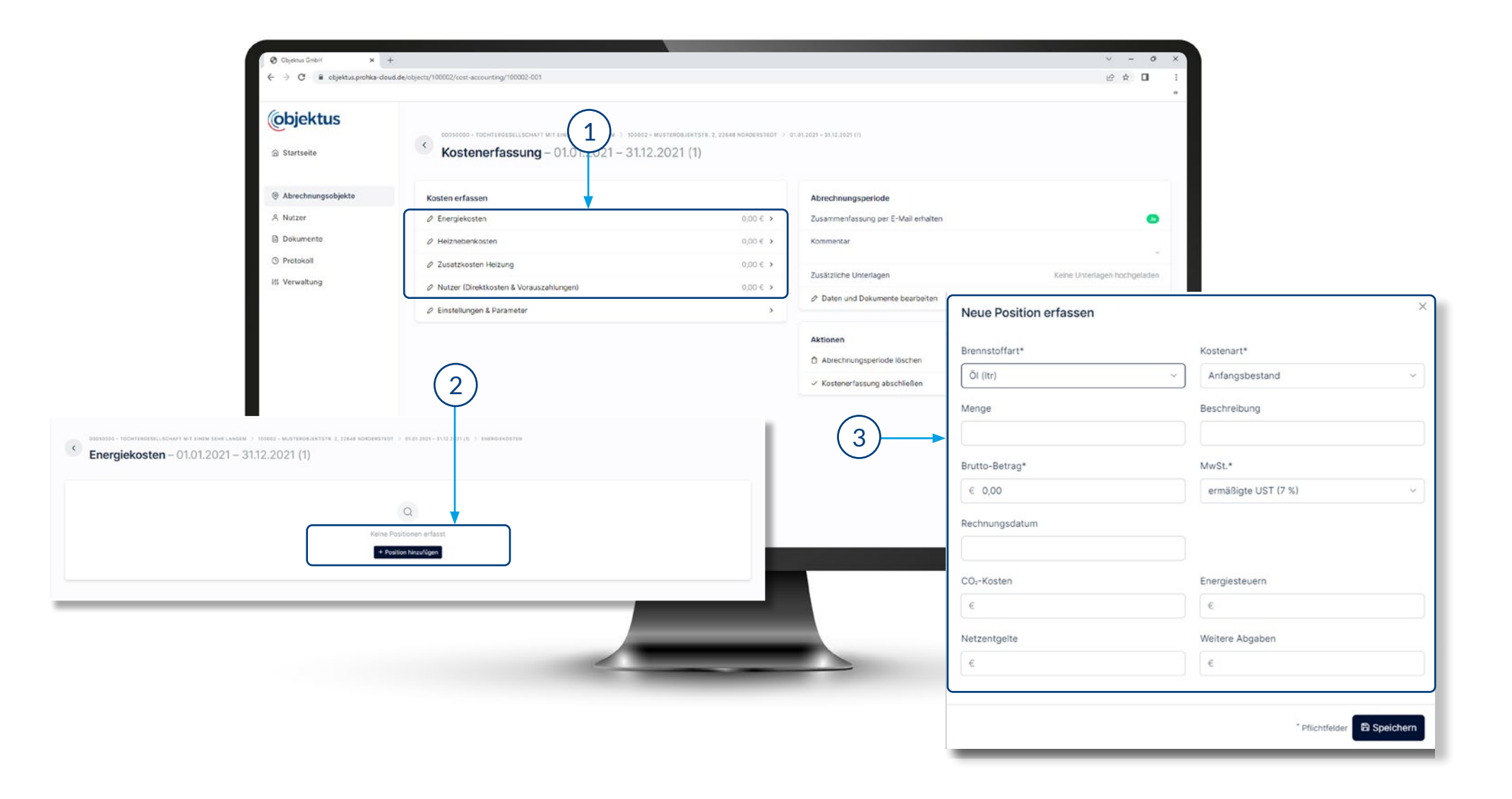

#### Nachdem Sie **"Einstellungen & Parameter"** angeklickt haben, öffnet sich ein weiteres Fenster.

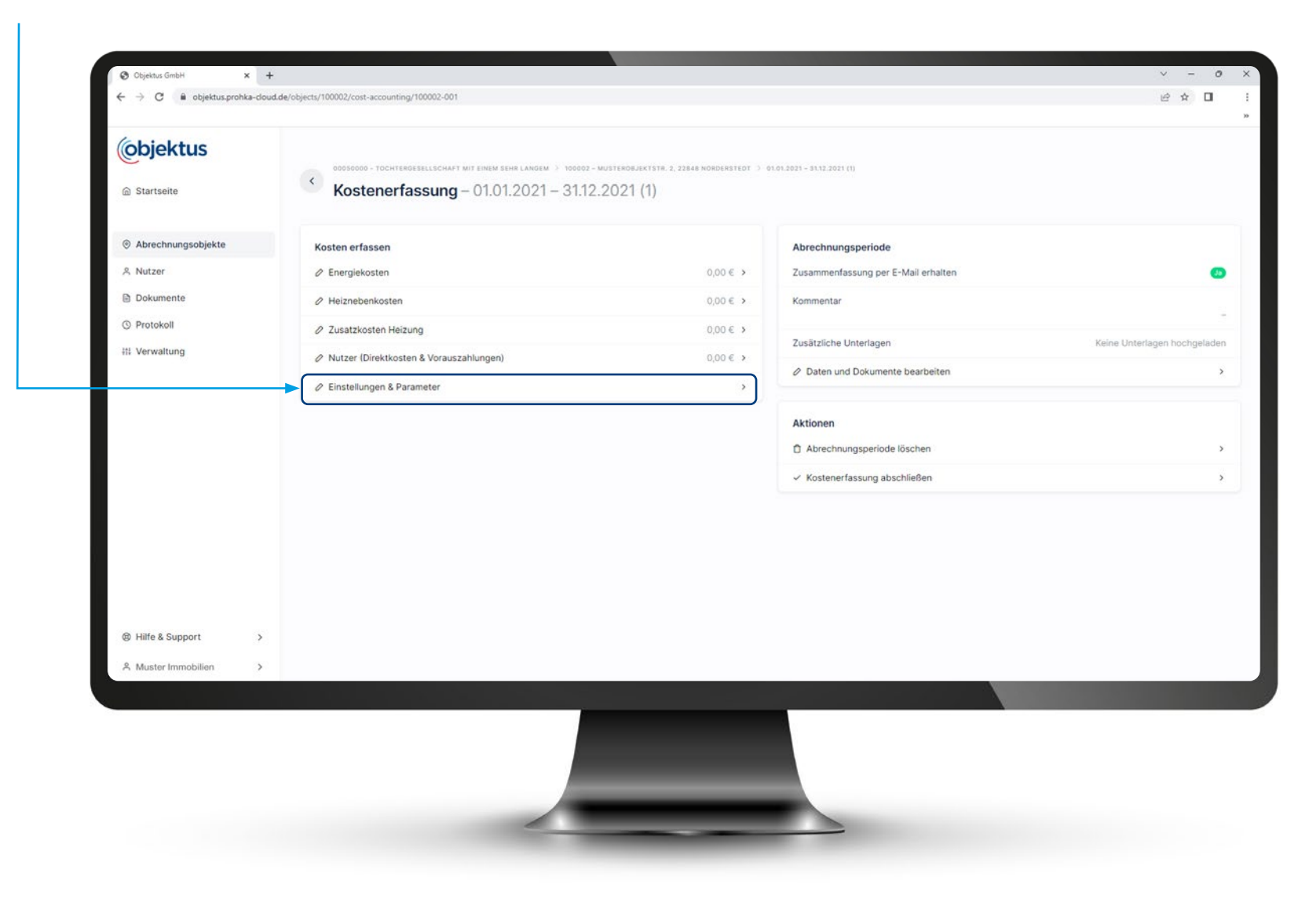

#### Nun können Sie die einzelnen Positionen erfassen. Z.B. unter Abrechnung "Daten anpassen".

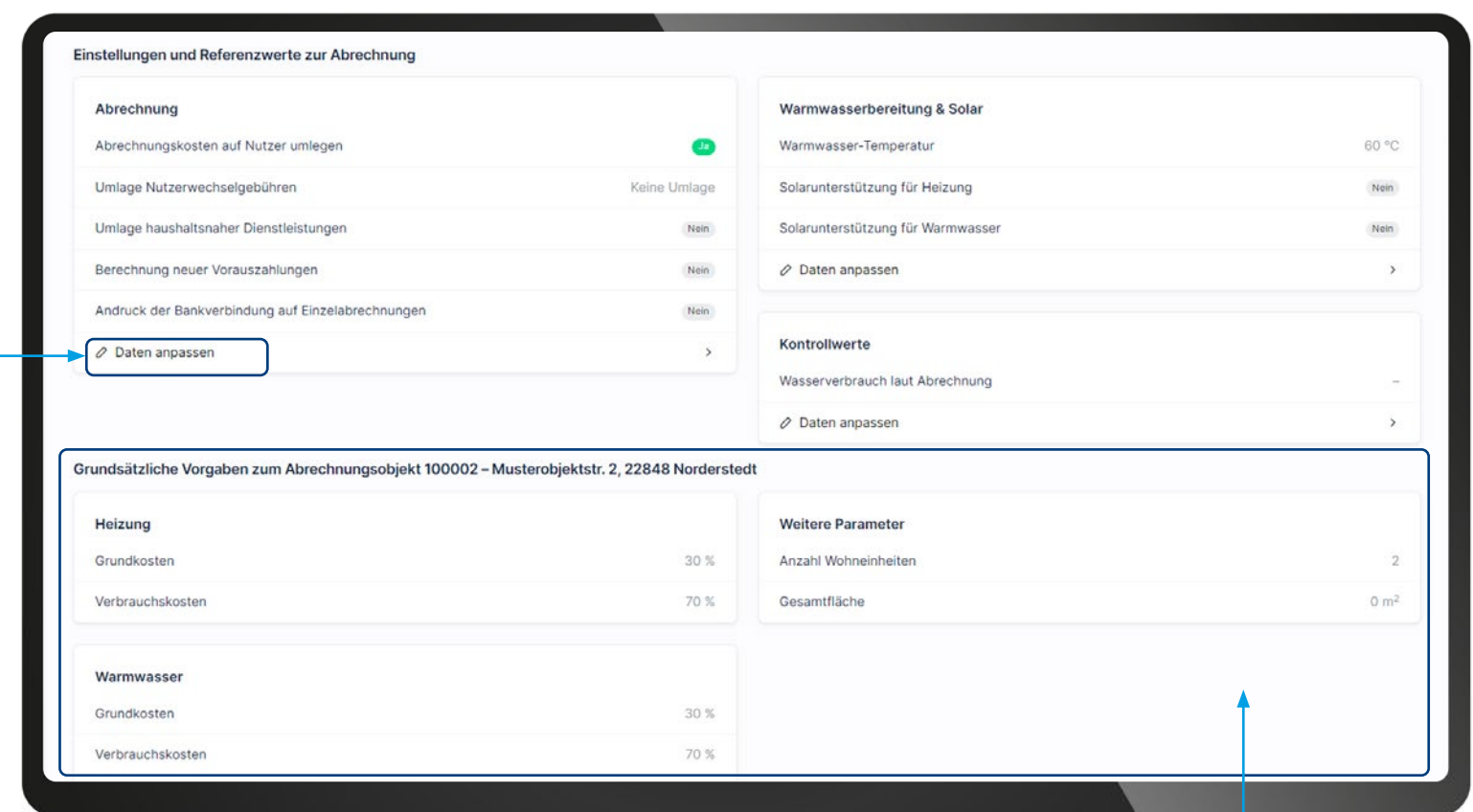

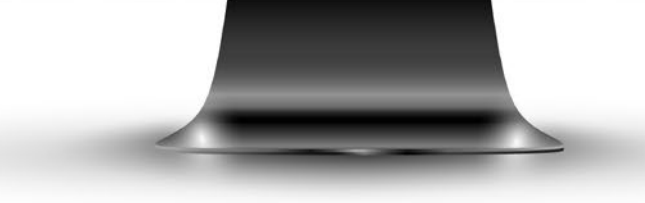

Diese Positionen können Sie nicht verändern. Es handelt sich um Angaben, die wir bei Ihnen im Vorfeld abgefragt und bereits im Portal hinterlegt haben.

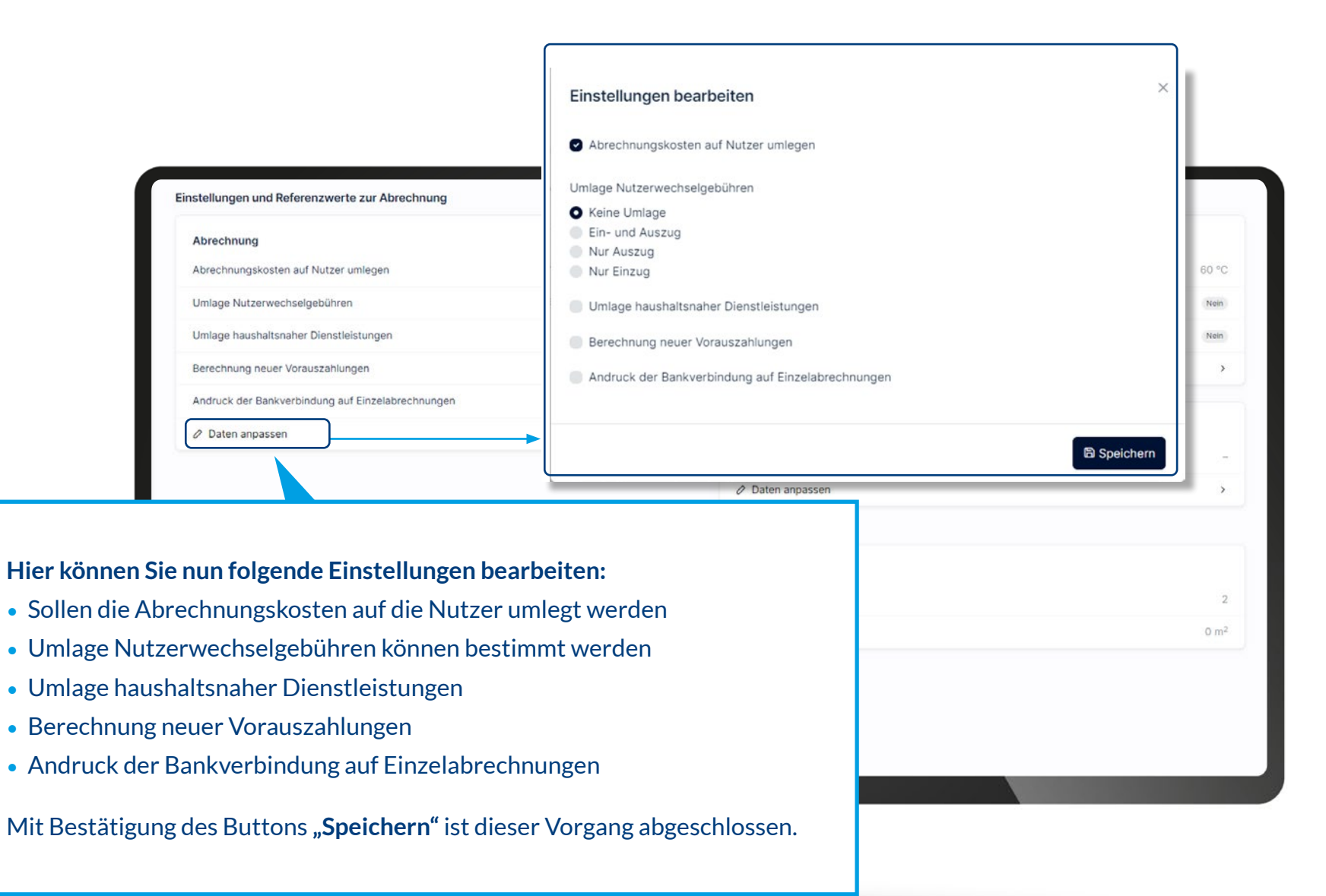

Mit Klick auf **"Warmwasserbereitung & Solar"** öffnet sich das Fenster **"Einstellungen bearbeiten"**. Nun können Sie die Warmwassertemperatur eintragen, die in der Anlage eingestellt ist. Des Weiteren können Sie auswählen, ob Sie eine Solarunterstützung für Heizung oder / und Warmwasser auswählen.

 $\mathbf{I}$ 

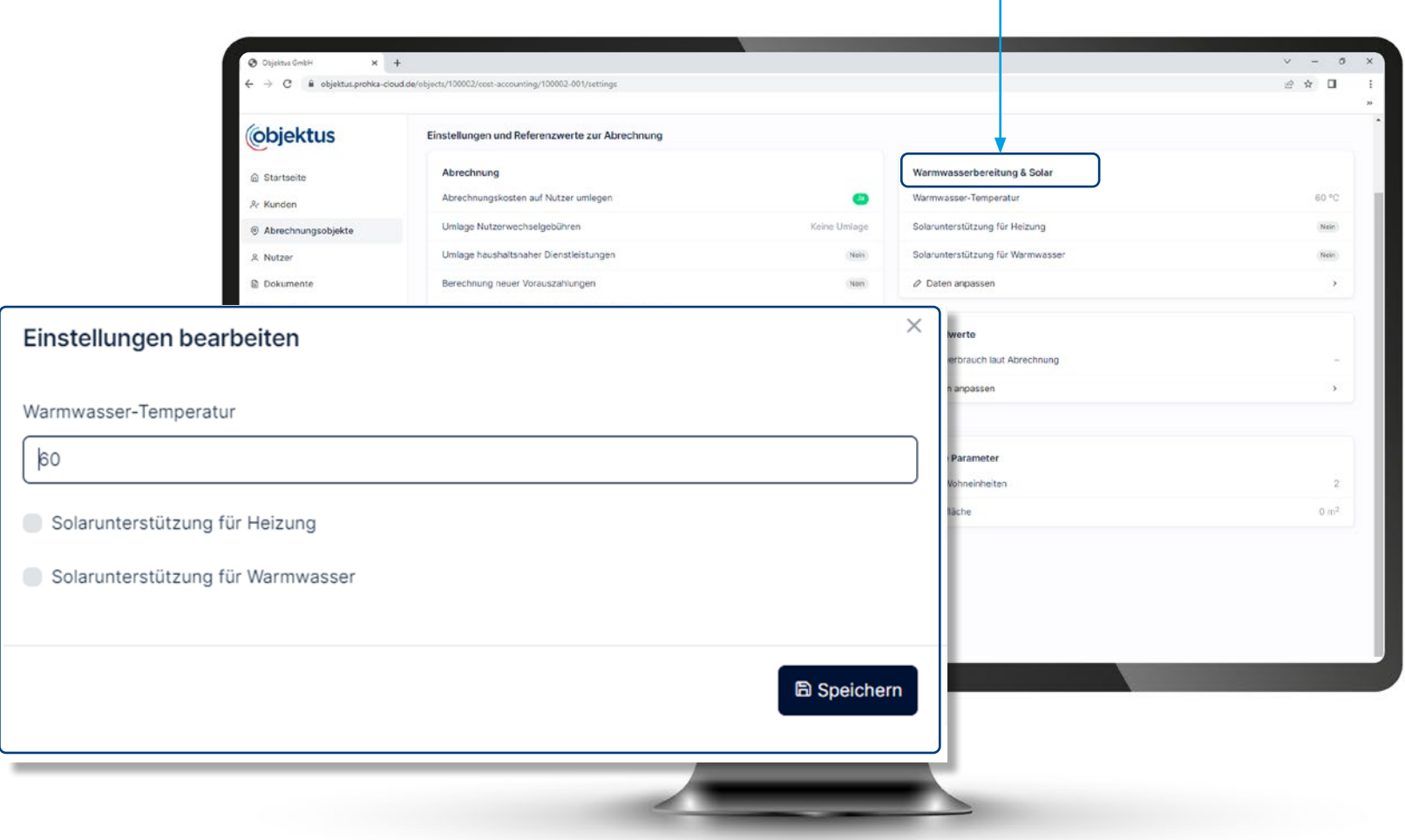

### Abrechnungsperiode **Kostenerfassung**

Im Feld **"Abrechnungsperiode"** können Sie zusätzlich Anhänge und Kommentare einfügen. Dazu klicken Sie bitte auf **"Daten und Dokumente bearbeiten"**. Ein Bearbeitungsfenster öffnet sich anschließend.

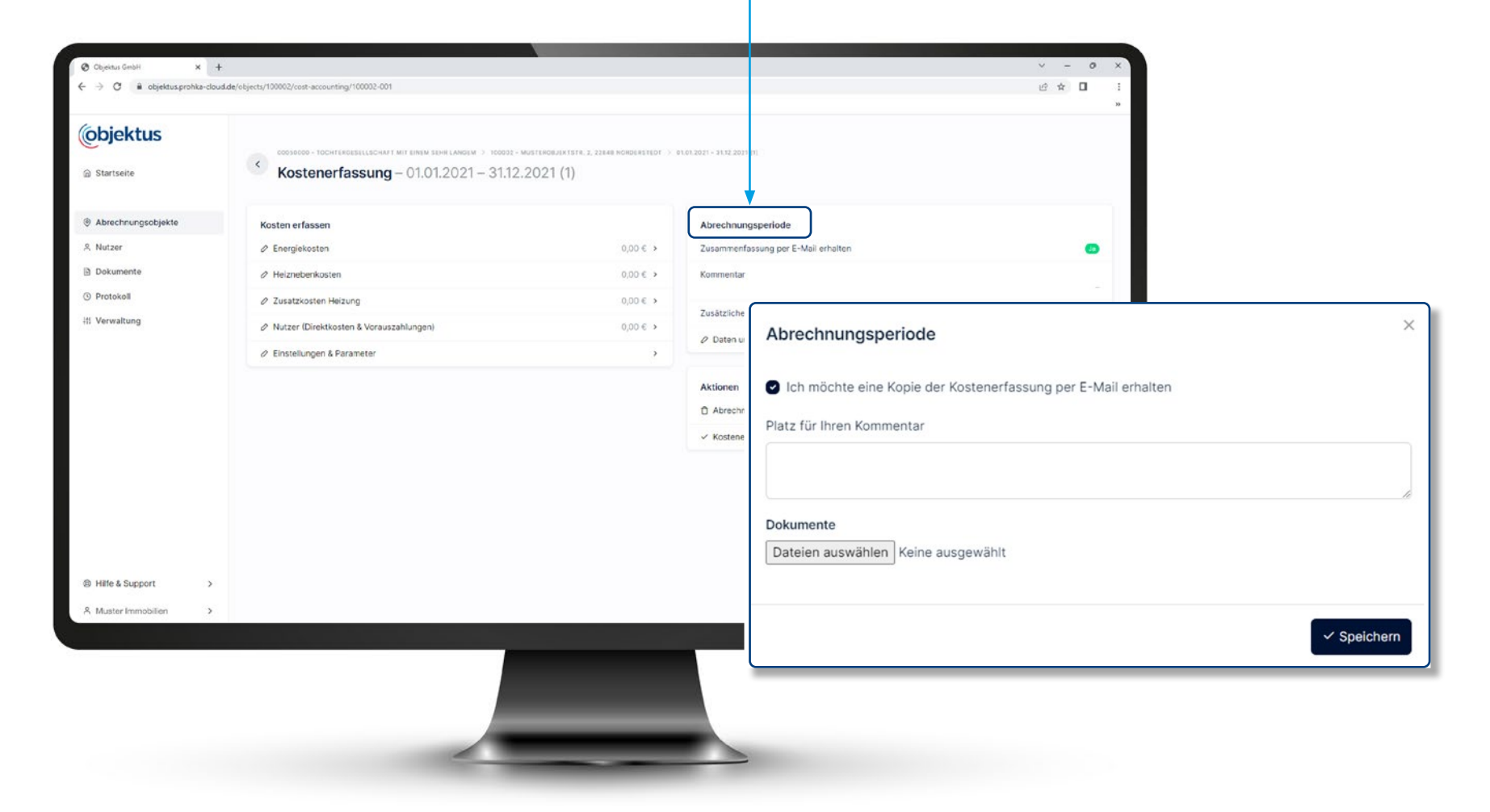

### **Kostenerfassung** Abrechnungsperiode

Nachdem Sie alle Kosten erfasst haben, klicken Sie bitte auf **"Kostenerfassung abschließen"**. Nun werden Ihre Eingaben an uns übermittelt und die Heiz und Nebenkostenabrechnung kann erstellt und Ihnen zu Verfügung gestellt werden.

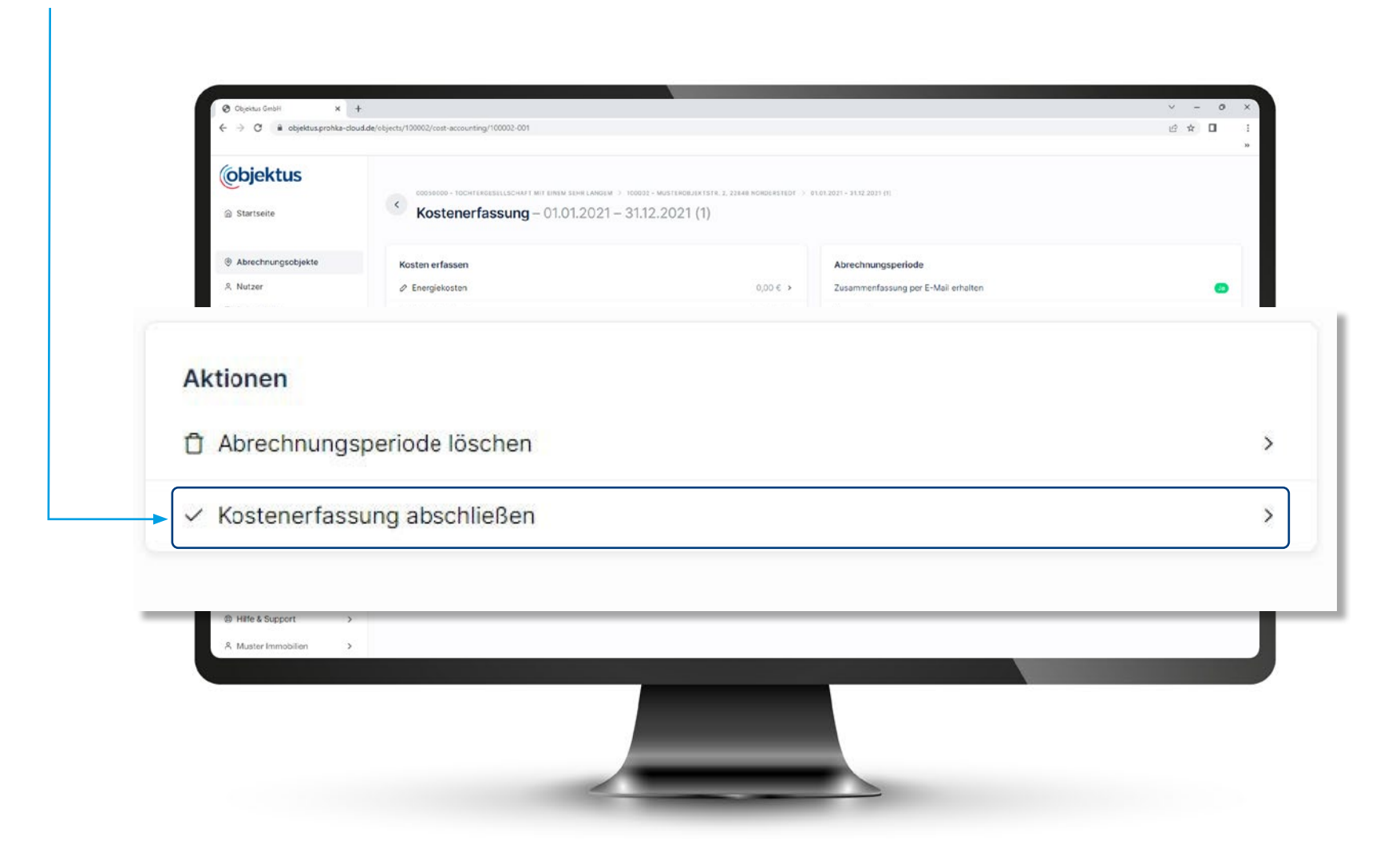

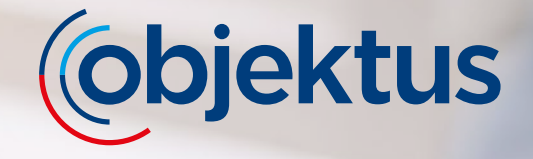

**Sie haben Fragen? Kontaktieren Sie uns per E-Mail.**

**mdl-portal@objektus.de**

**Ihr Objektus Team**